# **PowerSchool Basics Quick Reference Card**

### **Sign In**

In the address bar of your browser, type the URL of your server, plus the extension that matches your level of access to PowerSchool:

Administrators: http://[yourserver]/admin

Teachers: http://[yourserver]/teachers

Substitutes: http://[yourserver]/subs

Parent/Student: http://[yourserver]

### **The Start Page**

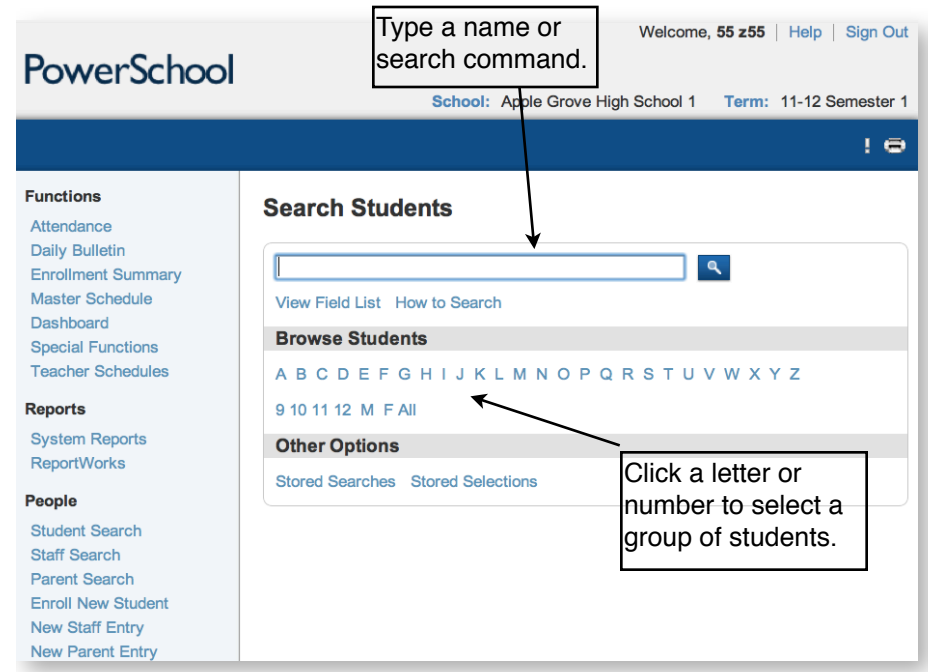

### **Conducting Student Searches**

Create a search command:

[Field Name] [Comparator] [What you're looking for]

 $lastname =$  Smith

To see a list of field names, click **View Field List** in the Search Students area of the Start Page.

Use symbols in search commands to compare a value to what you're looking for.

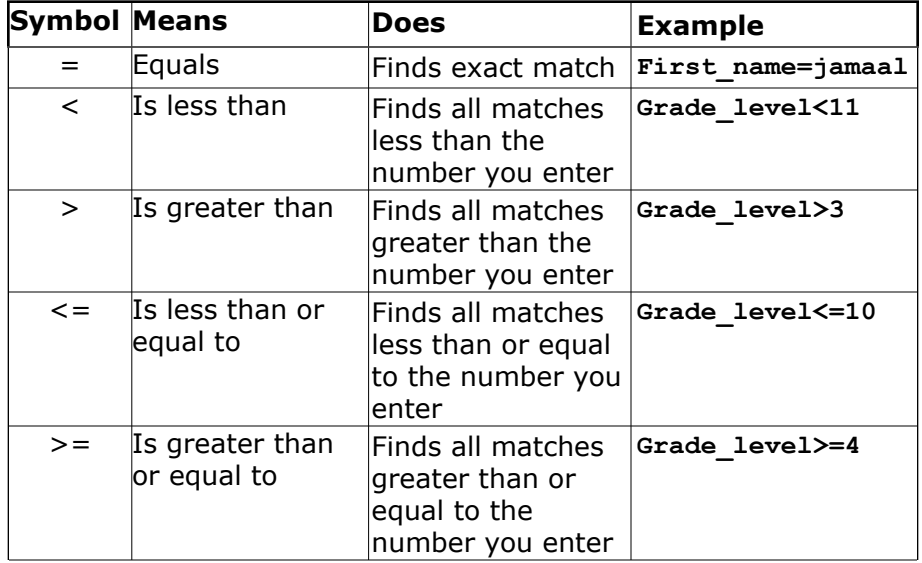

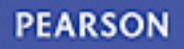

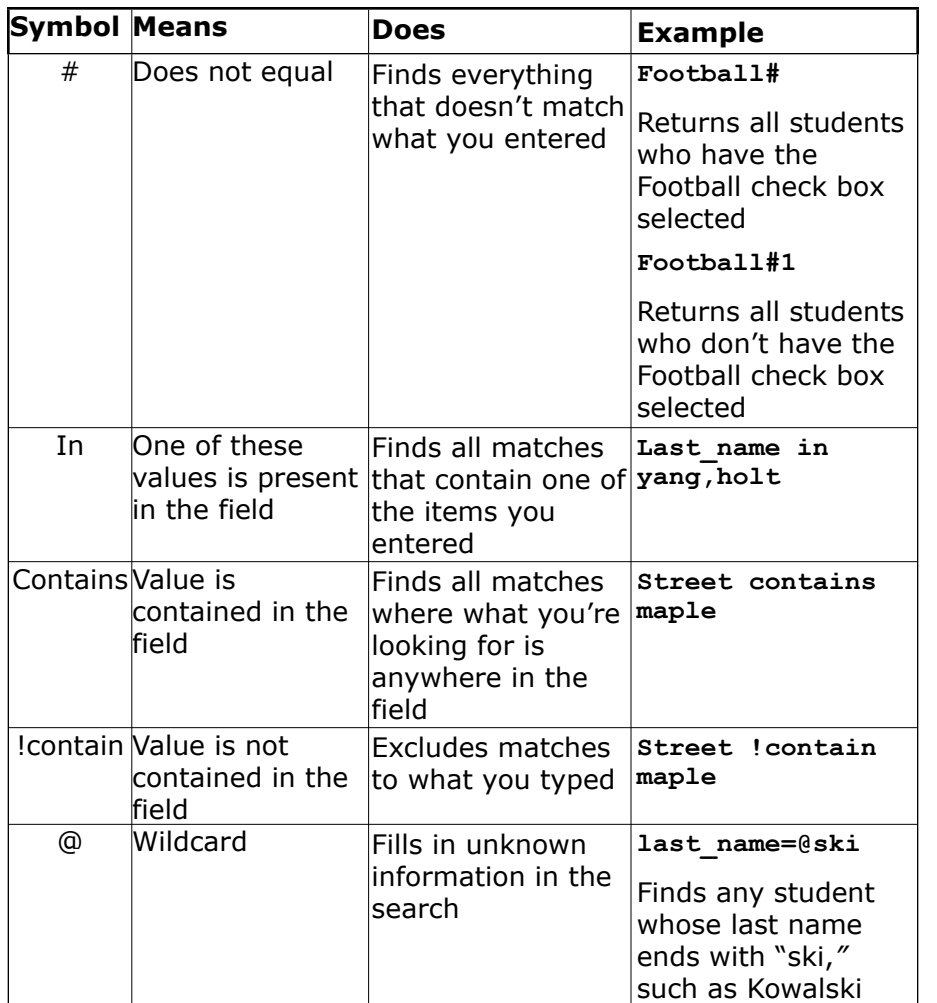

### **Useful Search Commands**

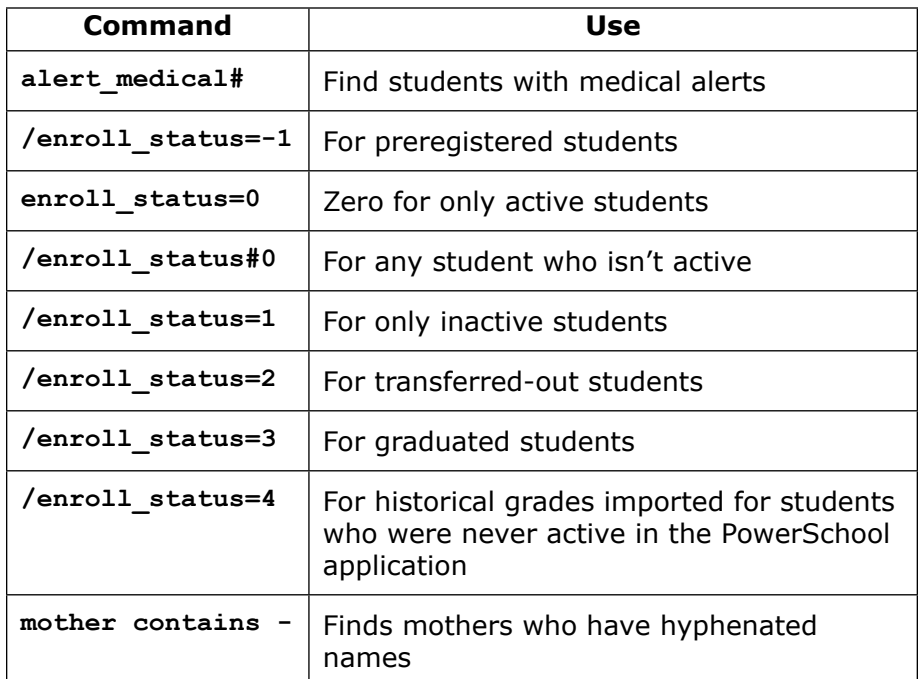

### **Compound Searches**

Use a compound search to combine two or more searches into one and perform multiple searches simultaneously. Separate the search commands with a semicolon (;), which means "and."

**Example: last\_name=smith;street contains Washington**

# **Search Prefixes**

Use a prefix to broaden your search.

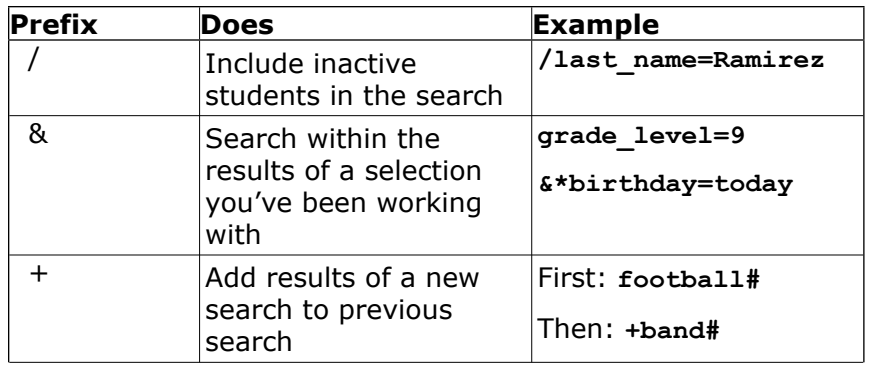

# **Store a Search**

Create a stored search when you know you're going to run the same set of search commands routinely.

- 1. On the Start Page, click **Stored Searches**
- 2. Click **New**
- 3. Give the search a descriptive name
- 4. In the Search instructions box, enter the search commands

For compound searches, enter one command per line.

5. Click **Submit**

# **Search Codes**

Use search codes in the first part of a search command.

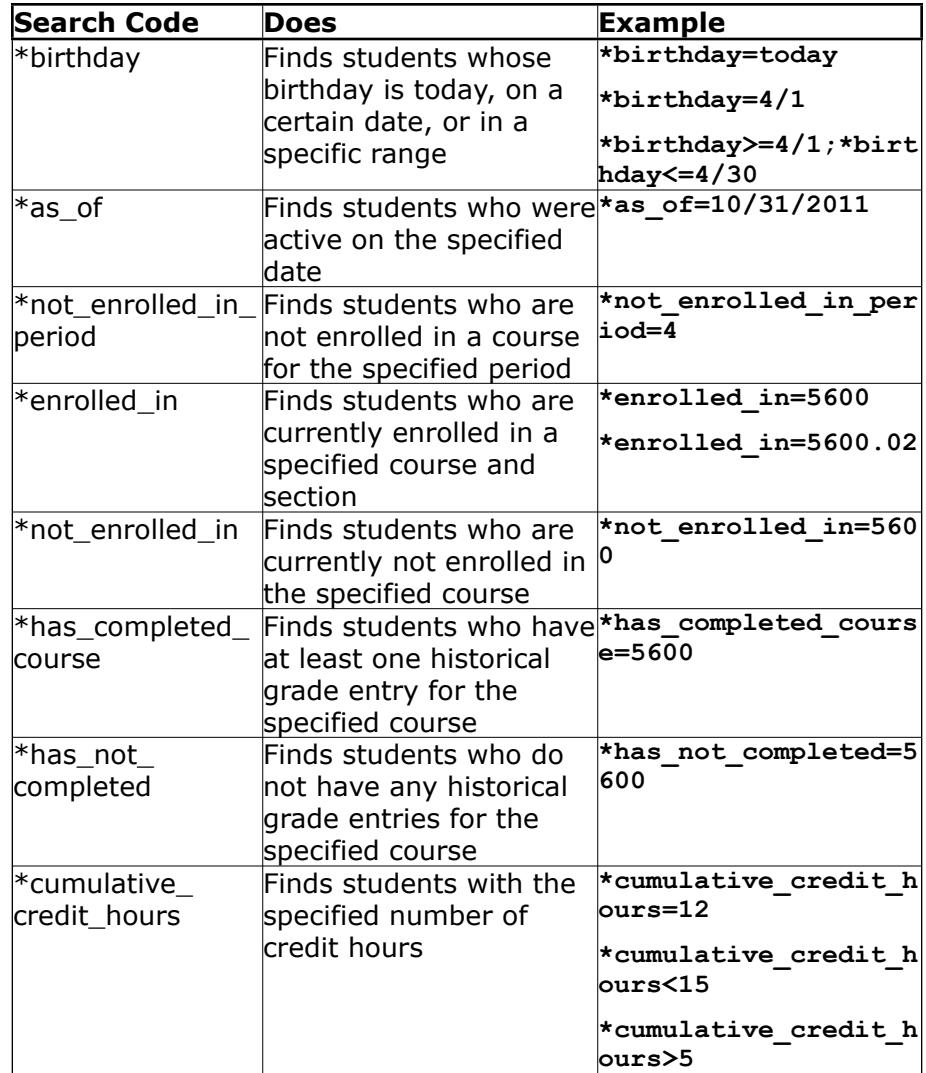

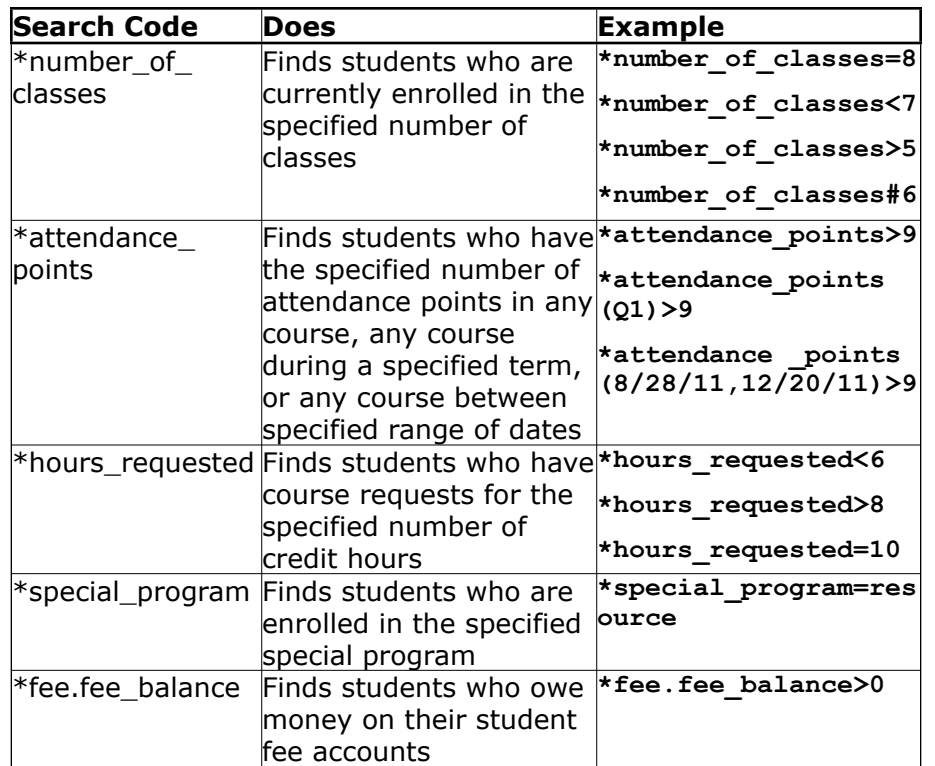

# **Smart Search**

Smart Search is a PowerSchool auto-completion feature that works with the Search field. Once enabled, as you type in the Search field, the feature creates a suggestion menu below the field, relating to possible student or staff names, fields, or stored searches. Use the cursor to select your choice, or continue typing in the field. Smart Search must be enabled first at the district level. Once enabled at the district, it must be enabled at your school. Your security settings may affect your ability to enable the feature or the entry choices for the field.

#### **Enable Smart Search at the District Level**

- 1. On the District Office Start Page, click **District** > **Miscellaneous**
- 2. Check **Enable Smart Search**
- 3. Click **Submit**

#### **Enable Smart Search at the School Level**

- 1. On the Start Page, click **Personalize** > **Interface**
- 2. Check **Enable Smart Search**
- 3. Check **Include Inactive Student/Staff Results** (optional)
- 4. Click **Submit**

### **Log Entry**

- 1. Search for and select an individual student
- 2. From the student pages menu, click **Log Entries**
- 3. Click **New**
- 4. From the menu, choose a log type

The Date, Time, and Author will populate automatically.

- 5. Choose a subtype
- 6. If entering a discipline log, select a consequence from the menu
- 7. Enter a title for the entry
- 8. In the Log Entry Text box, enter a description for the log entry
- 9. If there is any other state-required information, enter it in the appropriate fields
- 10.Click **Submit**

# **Print a Report For an Individual Student**

- 1. Search for and select a student
- 2. From the student pages menu, click **Print A Report**
- 3. From the "Which report to print" menu, select a report
- 4. Determine the enrollment period if printing schedules, or the time period if printing a fee list
- 5. Select a watermark (optional), and choose when to print (default is ASAP), then click **Submit**
- 6. On the Report Queue (System) My Jobs page, click **Refresh** to update the status of your report
- 7. When the status says Completed, click **View**

# **Group Functions**

Once you select a group of students, you can perform a wide variety of tasks.

# **Store a Selection**

Create a stored selection of students when you know you will be working with the same group of students routinely.

- 1. Search for a group of students
- 2. From the Group Functions menu, choose **Save Stored Selection**
- 3. Give the selection of students a descriptive name, such as **February Birthdays** or **Discipline Watch**
- 4. From the list of options on the Stored Selections page, select **Save the current selection with a new name**
- 5. Click **Submit**

### **Select Students By Hand**

- 1. Search for a group of students
- 2. From the "Select a function for this group of students" menu, choose **Select Students By Hand**
- 3. Use the Command key (Mac) or Control key (Windows) and click the desired student names
- 4. If you want to select a group of names that are next to each other, click the first name you want, then press **shift** and click the last name in the sequence
- 5. Choose **Keep selected students** or **Remove selected students**
- 6. Click **Selections** to save the group as a stored selection, or click **Functions** to see the list of group functions you can perform with the selected students

### **List Students**

- 1. Search for a group of students
- 2. From the "Select a function for this group of students" menu, choose **List Students**
- 3. Enter a Report Title, such as **Student Helpers**
- 4. Type a field name, or click **Fields** and select a field from the Fields list
- 5. Add a name for the column title (example: if you added **lastfirst** under Field Name for column 1, add **Name** under Column Title for column 1)
- 6. Specify what additional columns you want on the list by adding more field names and column titles
- 7. Select **Gridlines** if you want lines between rows and columns
- 8. Indicate which field you want to sort the list by
- 9. Click **Submit**

### **Print Mailing Labels**

- 1. Search for a group of students
- 2. From the "Select a function for this group of students" menu, choose **Print Mailing Labels**
- 3. From the menu, choose the mailing label layout to print
- 4. Select how many pages to print, the sort order, and when to print the report
- 5. Click **Submit**

# **Quick Export**

- 1. Search for a group of students
- 2. From the "Select a function for this group of students" menu, choose **Quick Export**
- 3. In the text entry box, enter the field name for the information that you want to export (one per line)
- 4. Click **Fields** if you want to see a list of field names
- 5. When you are finished, click **Submit**

# **Counselor's Screen**

- 1. Search for a group of students
- 2. From the "Select a function for this group of students" menu, choose **Counselor's Screen**
- 3. From the menu, choose the desired student page you wish to use in connection with your selection of students
- 4. Click **Submit**
- 5. Click a student's last name from the left menu
- 6. Continue clicking the last name of each student you want to view